## **Het uploaden van foto's, afbeeldingen of bestanden in de wiki.**

1. Klik op de "Upload files" knop rechts bovenaan de wiki pagina. Hiervoor dient u ingelogd te zijn.

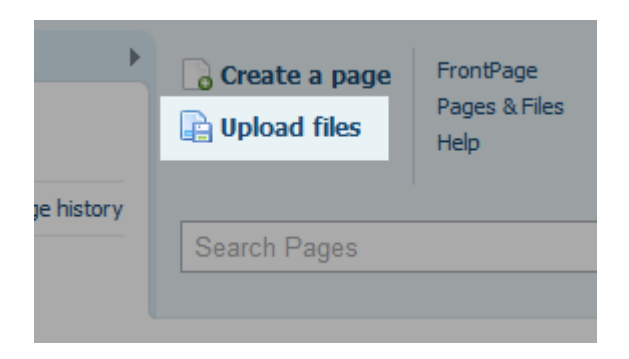

2. Op de "Pages & Files" pagina selecteert u eerst de map waarin u de betreffende bestanden wilt uploaden, en vervolgens klikt u links bovenaan op de knop "Upload files".

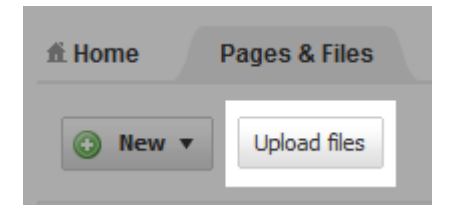

**Let op:** Als deze knop licht grijs en niet klikbaar is, dan bent u óf niet ingelogd óf u heb geen rechten om bestanden te uploaden. Benader in het laatste geval de wiki beheerder met de vraag om uw rechten in de wiki aan te passen.

3. Selecteer de bestanden die u wilt uploaden. Gebruik CTRL om selectief meerdere bestanden te selecteren. Gebruik SHIFT om een opeenvolgende lijst van bestanden te selecteren. U kunt maximaal tien bestanden tegelijk uploaden. **Let op:** zorg dat uw bestanden een gepaste naam hebben voordat u ze upload.

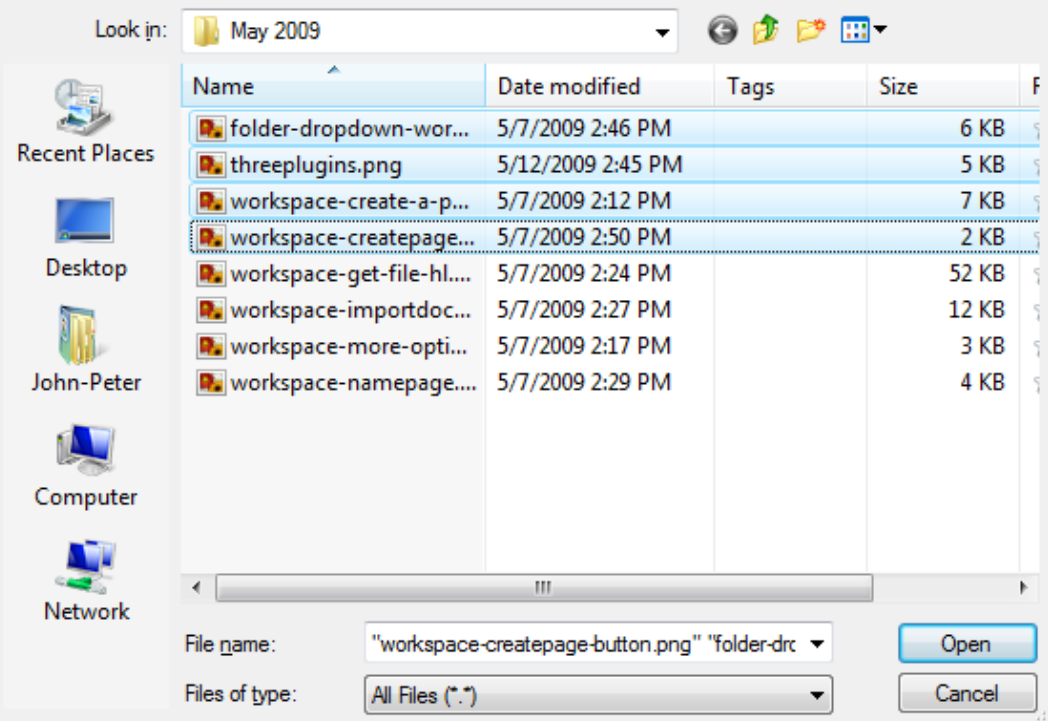

4. Als u de gewenste bestanden heeft geselecteerd klikt u op "Open" of "Select".

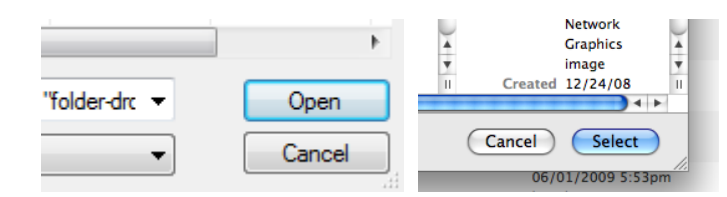

5. U ziet nu een pop-up venster die de voortgang van het uploaden toont. Klik alleen op "Cancel Upload" als u het upload proces wilt annuleren.

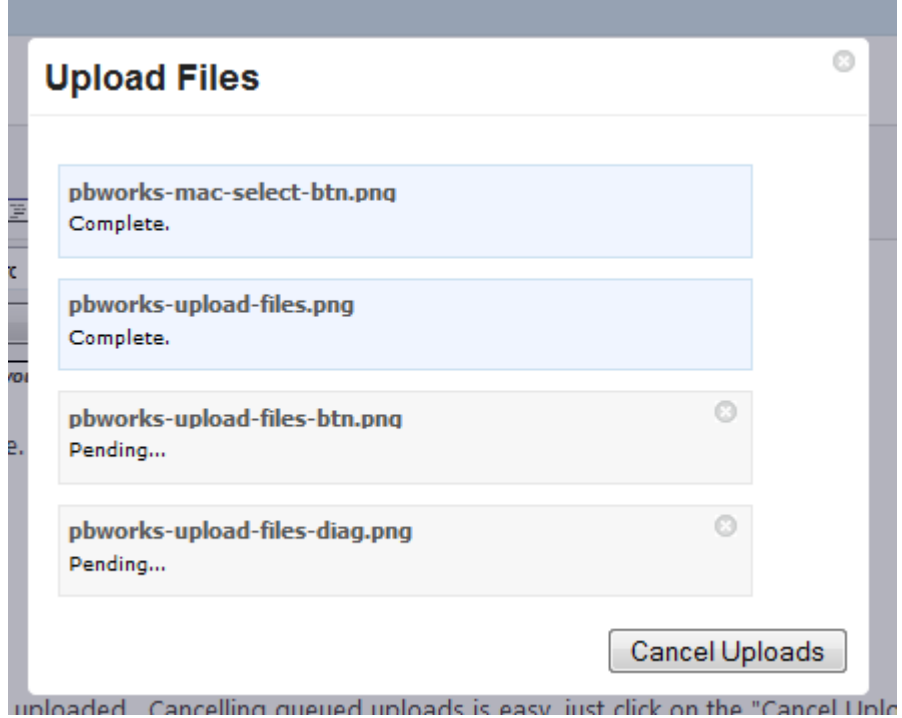

6. Zodra het pop-up venster verdwijnt zijn uw bestanden met succes geüpload en zullen worden weergegeven in de folder die u in stap 2 heeft aangeklikt.

## **Het invoegen van foto's, afbeeldingen of bestanden op uw wiki pagina.**

- 1. Om uw pagina te bewerken klik u eerst op de "Edit" knop links bovenaan de wiki pagina.
- 2. Klik met uw cursor op de plek waar u de afbeelding wilt hebben. Klik nu op de "Images and Files" onder het kopje "Insert Links" en "Page Tool" aan de rechterzijde van uw scherm.

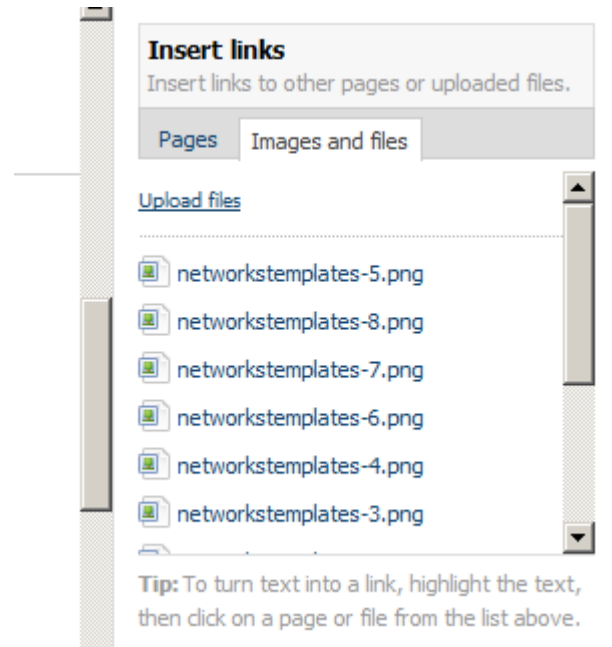

- 3. Er verschijnt een lijst met alle foto's en bestanden. Zoek de gewenste foto uit en klik deze aan. Als uw afbeelding er niet bij staat klik dan op "Show al files" onderaan de lijst.
- 4. Voor het linken naar bestanden of pagina's geldt dat u eerst een stuk tekst moet selecteren, dan
- naar "Images and Files" of "Pages" gaat, en vervolgens het gewenste bestand of pagina aanklikt. 5. Vergeet niet de pagina op te slaan.